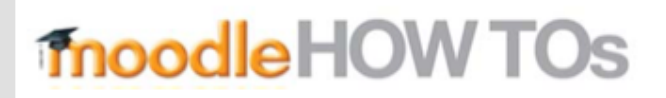

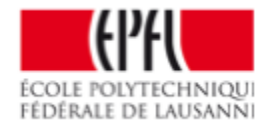

## **HOW TO USE QUICKMAIL PLUGIN?**

Quick mail gives you the ability to send emails in bulk with attachments directly from your Moodle course.

#### **Setting up (from your course):**

- 1- Click on the cogwheel at the top right > "turn editing on"
- 2- At the bottom of the left column click on "add a block"
- 3- Select "Quickmail"

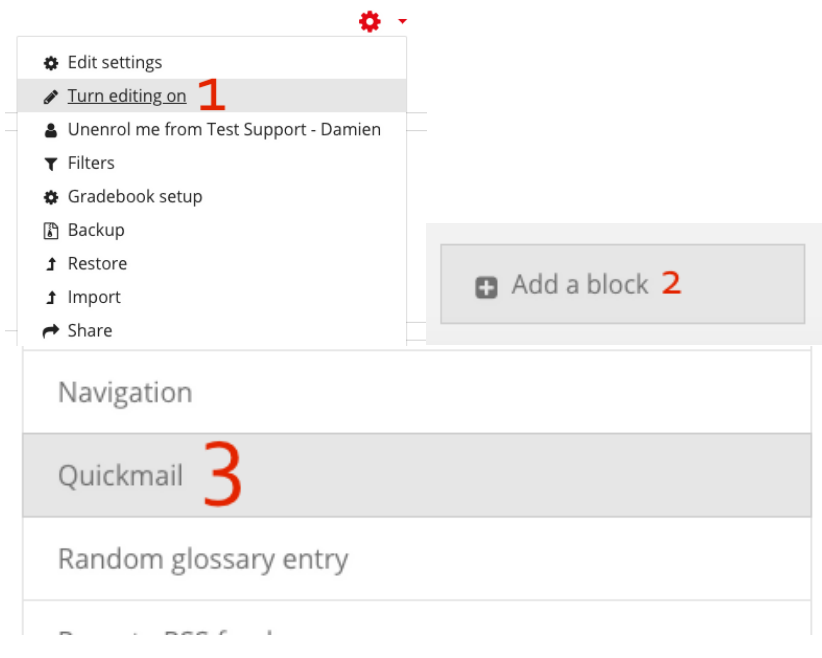

#### **Quickmail block overview :**

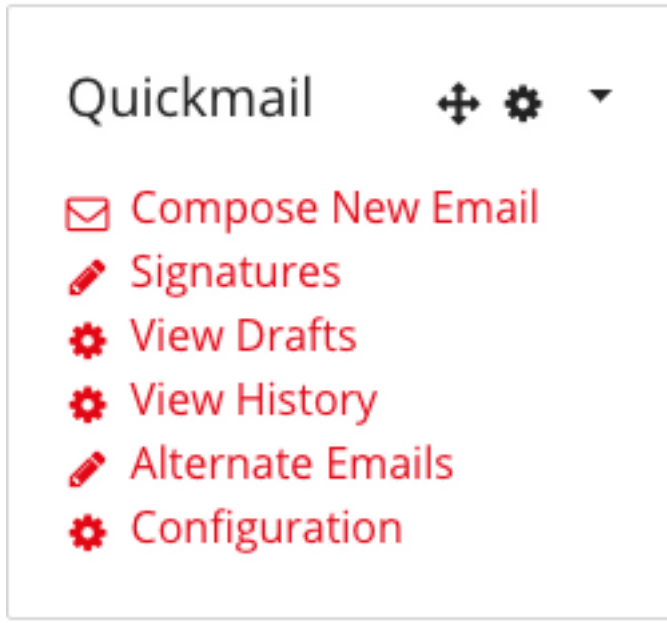

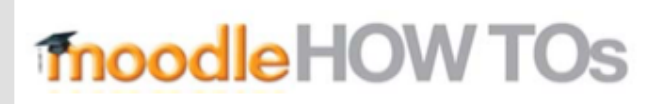

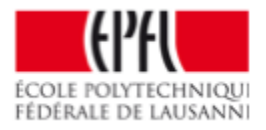

#### **Usage :**

#### 1- Compose new Email

- By user
- To all users
- By group
- To all groups
- 2- Create signatures
- 3- View drafts
- 4- View history
- 5- Alternate Emails (to send emails from another email address)
- 6- Configuration

### **1) Compose new Email**

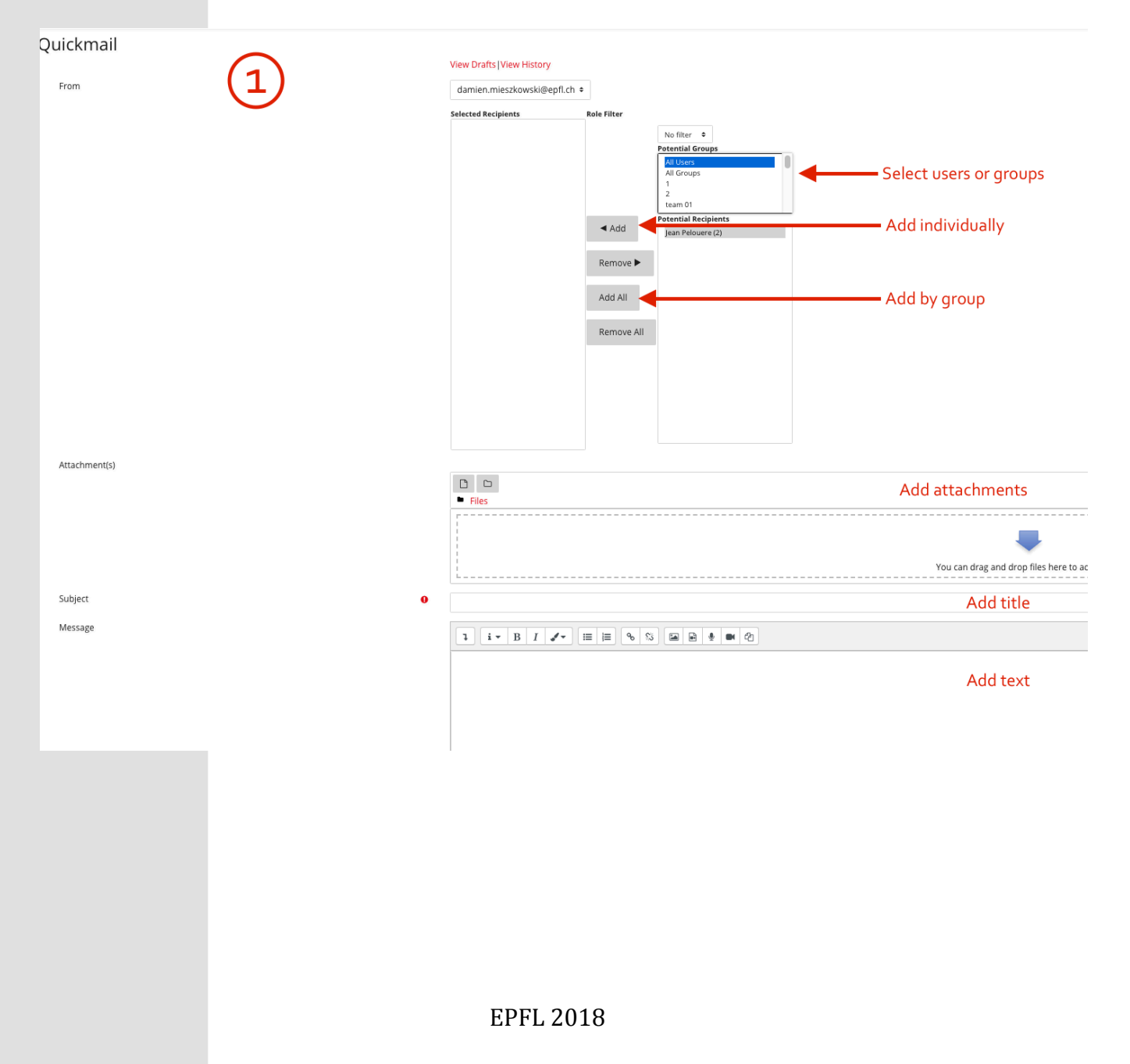

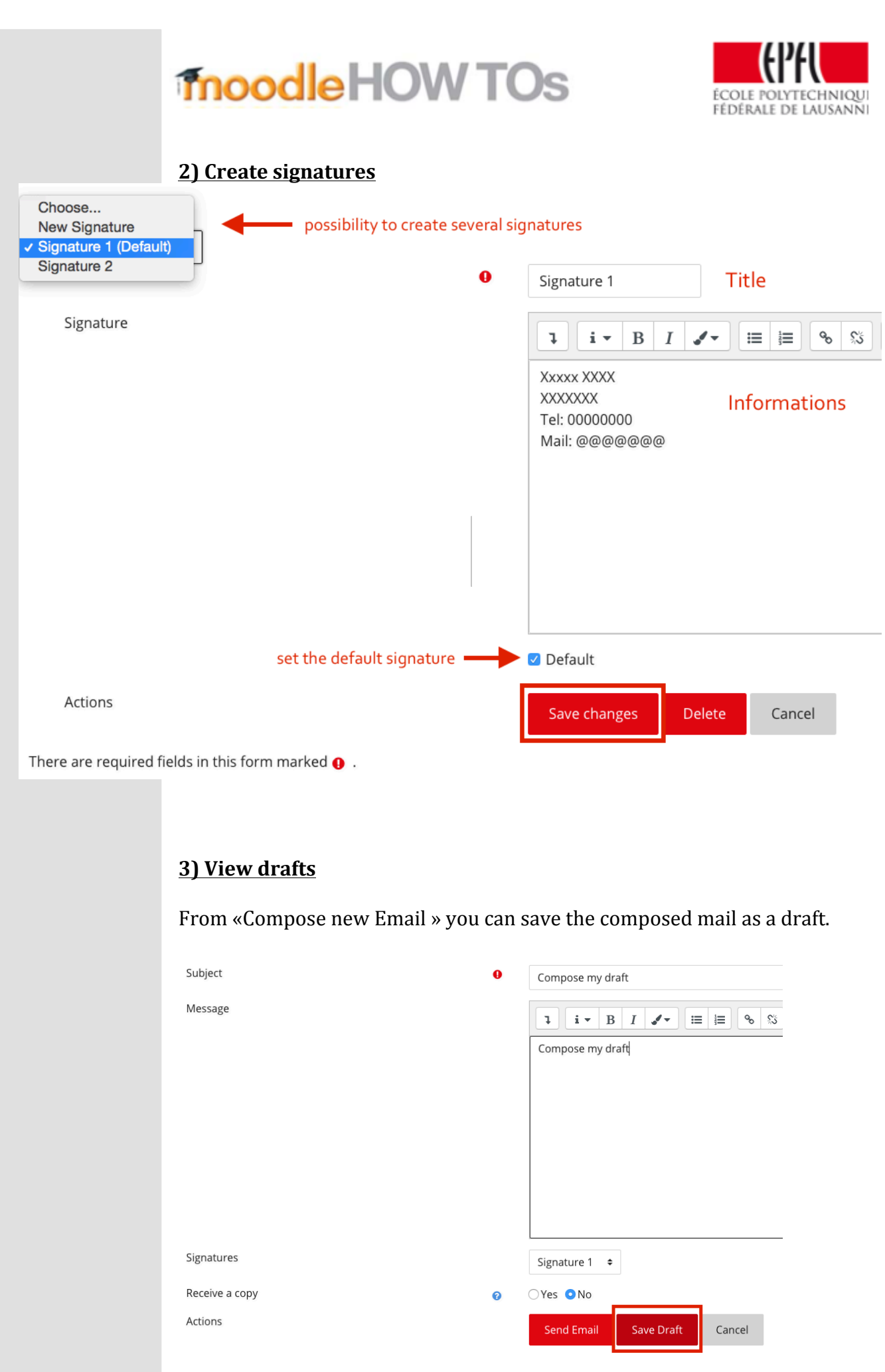

EPFL 2018

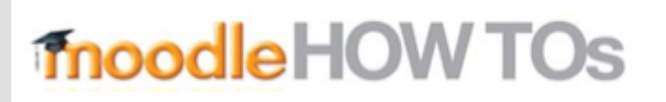

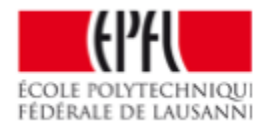

#### Once saved this draft is visible from "View Drafts"

# **View Drafts**

Damien Thomas Mieszkowski ≑

#### Date

12-20-2018, 11:08 AM

Compose my draft

Subject

**Compose New Email** 

### **4)** View history

## **View History**

Damien Thomas Mieszkowski ÷

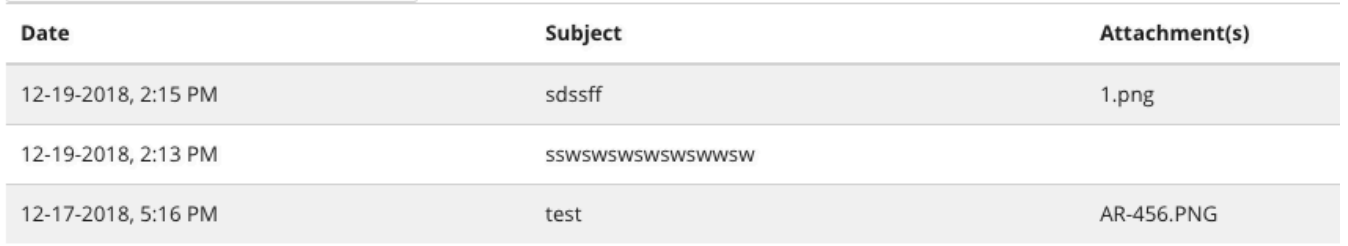

#### **Compose New Email**

## **5)** Alternate Emails (to send emails from another email address)

# **Alternate Emails**

## Test Support - Damien Email address  $\ddot{\mathbf{0}}$ jean.pelouere@gmail.c Save changes Cancel

There are required fields in this form marked  $\bullet$ .

# moodleHOW TOs

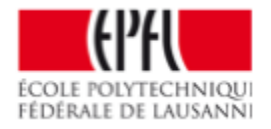

Once the new address is registered you will receive a confirmation email on this address.

After confirmation you can ( from "compose new email") send an email from this new address

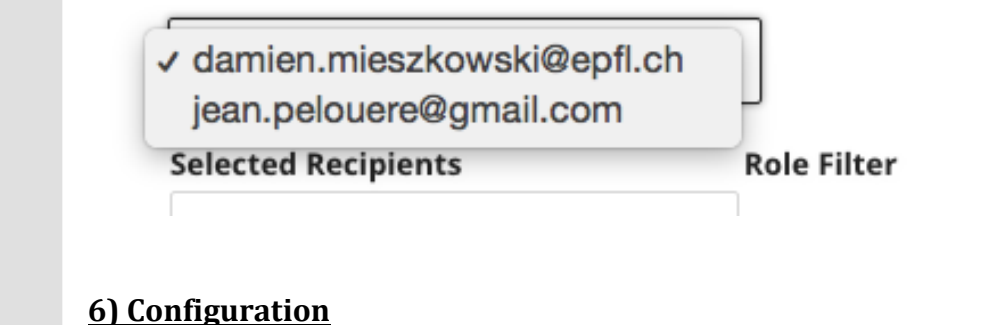

# Configuration

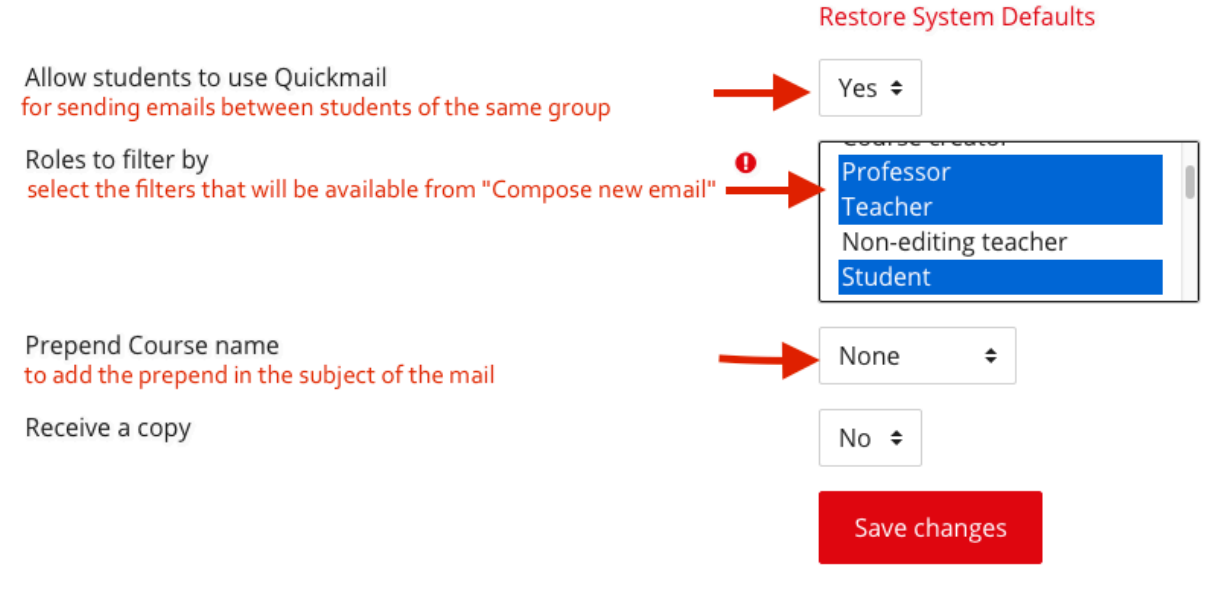

There are required fields in this form marked  $\bullet$ .